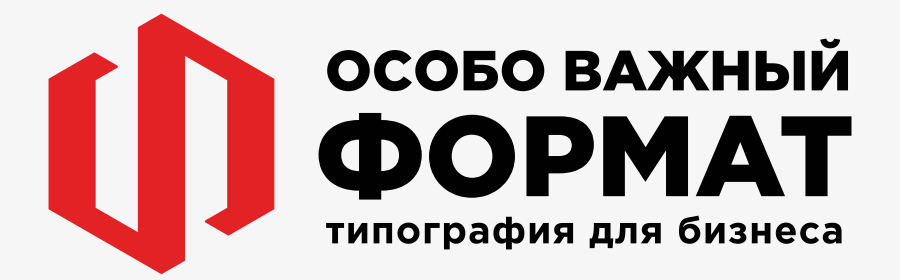

**o-format.spb.ru**

**Общие правила подготовки макетов для типографии**

# **ПОДГОТОВКА ФАЙЛА**

### **ОБЩИЕ ПРАВИЛА**

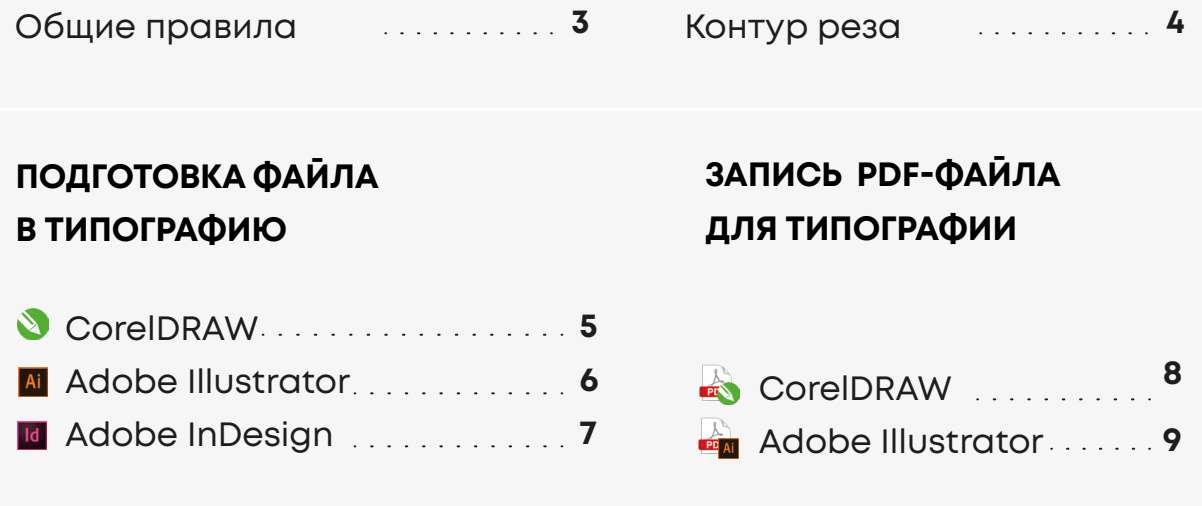

### **РЕКОМЕНДАЦИИ**

Брошюра на пружину **10** Распространенные ошибки **12**

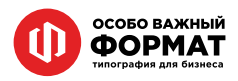

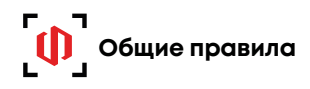

### **РАЗРЕШЕНИЕ И ЦВЕТОВАЯ МОДЕЛЬ**

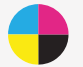

CMYK 300 dpi (300 точек на дюйм, dots per inch)

### **ФОРМАТ ФАЙЛА: ИЛИ**

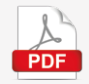

- каждая страница/сторона на отдельной странице файла

- размер страницы соответствует размеру изделия вместе с вылетами

### **ВСЕ ШРИФТЫ ПЕРЕВЕСТИ В КРИВЫЕ**

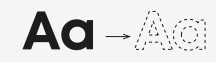

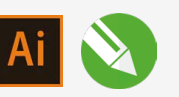

- шрифты в кривых - все встроенные изображения приложены к макету

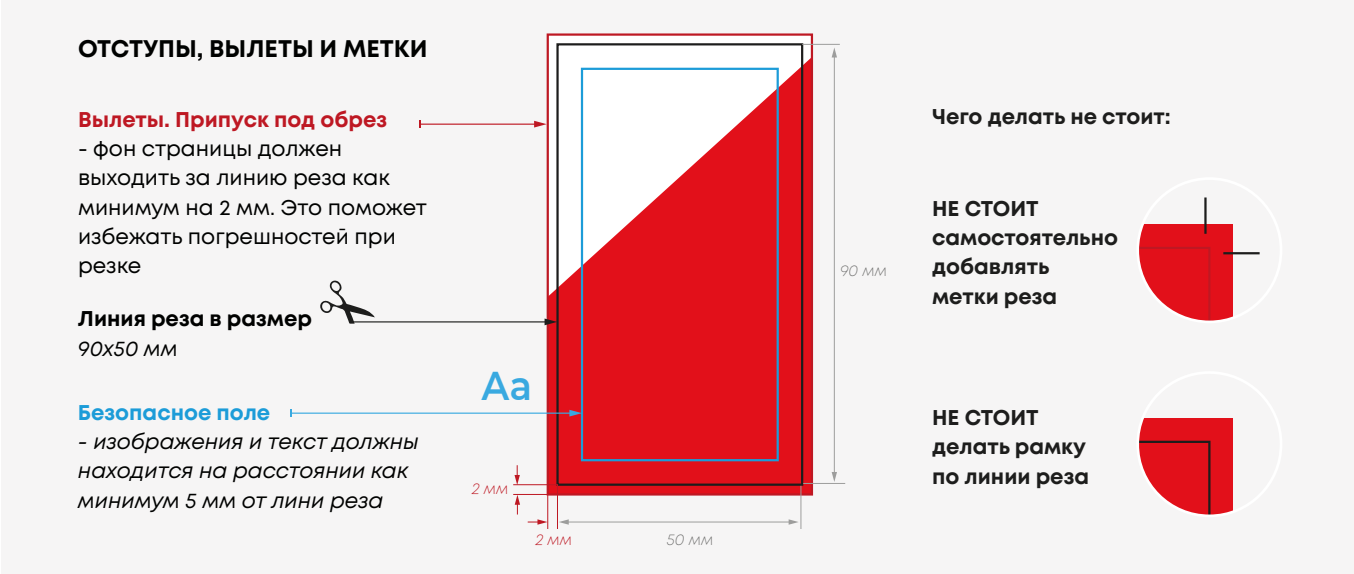

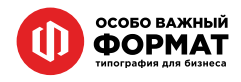

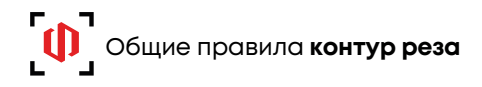

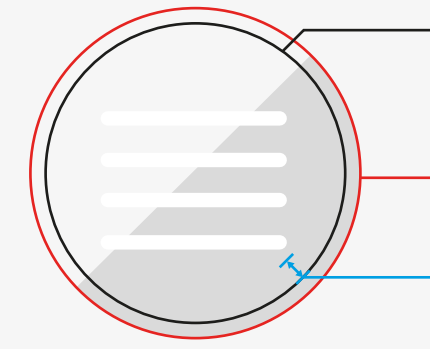

### **Контур реза:**

- векторный
- кривая, а не объект
- замкнутый
- толщина 0,08 мм (Hairline)

#### **Вылеты:**

- как обычно, 2 мм. Для стикерпаков тоже!

### **Отступы:**

-2-3 мм. Если у стикеров белая окантовка, то лучше делать 3 или больше.

### **Другие формы**

### **Сложные фигурные контуры**

Те же правила касательно вылетов и отступов. НО: существуют ограничения по некоторым наиболее мелким элементам. Сложные макеты лучше сперва показать менеджерам и проконсультироваться.

*Заливка Контур* *Заливка Контур*

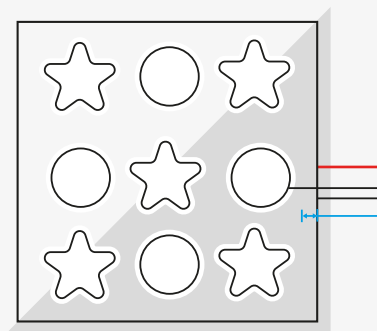

### **Стикеры**

Основа для стикерпака обычный листовой макет.

**Вылеты** 2 мм **Контур реза Отступы** 3 мм

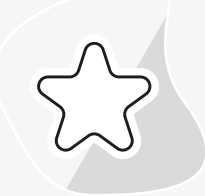

Каждый стикер на нём готовим так же, как и отдельные наклейки или вырубные изделия. Если в контур реза уходит фон, контрастный основе, - делаем ему вылеты

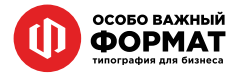

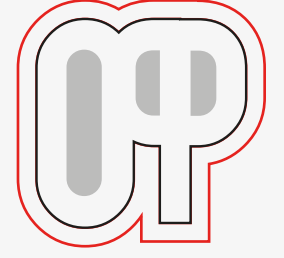

### Все шрифты **перевести в кривые Aa**

Перед отправкой файла в типографию в формате CorelDraw, переведите весь текст в кривые и проверьте. Выделите текст, правой кнопкой мыши в появившемся меню выберите пункт Преобразовать в кривую *(Convert to curves).*  Горячие клавиши Ctrl+Q

Поместить в контейнер... **Іип** фрейма Д Преобразовать в простой текст  $Ctrl + F8$ Преобразовать в кривую  $Ctrl + Q$  $Ctrl + F12$ ■ Орфография...

Далее необходимо проверить, что весь текст в документе переведен в кривые. Заходим в меню Файл *(File)* —Свойства документа *(Document Properties)..*.

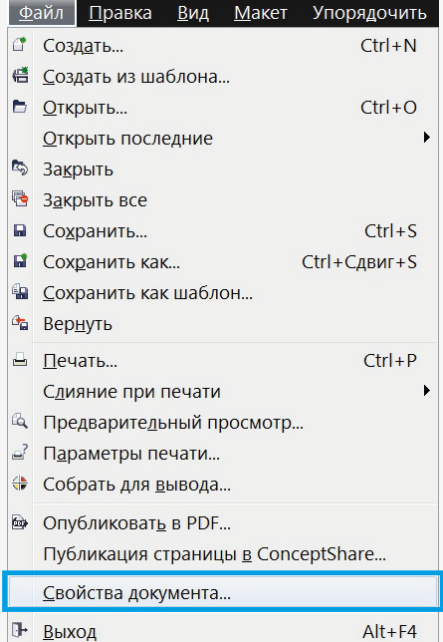

В открывшемся меню ищем строку Статистика текста *(Text Statistic).* Ниже должна быть информация о том, что текстовые объекты отсутствуют.

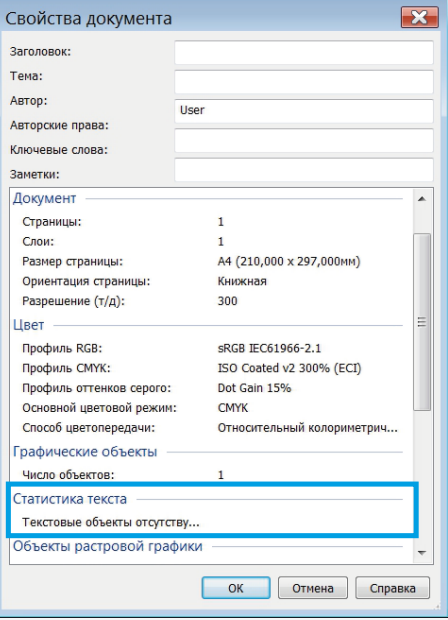

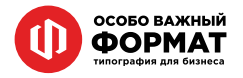

## Все шрифты **перевести в кривые Aa**

Выделите весь шрифт в документе, в меню Текст *(Type)* выберите команду Преобразовать текст в кривые *(Create outlines)*, либо используйте горячие клавиши **Ctrl+Shift+O.**

Чтобы готовый файл корректно открылся в типографии, нужно использовать функцию «Упаковать» *(Package)*. Она позволяет создать папку с файлом, всеми используемыми шрифтами и графическими объектами.

 **Без этих данных корректное открытие**  ! **файла Illustrator на сторонних компьютерах будет невозможным.**

Сохраняем исходник и переходим в меню Файл *(File)* — Упаковать *(Package).* В появившемся диалоговом окне выбираем путь и название папки упаковки. **»** Обязательно установите флажки, чтобы включить шрифты, связанную графику и параметры документа, как указано на скриншоте cправа. Нажимаем Упаковать *(Package)*.

Ваш документ, ссылки на изображения и шрифты будут включены в общую папку.

 **Перед отправкой в типографию заархивируйте папку.**

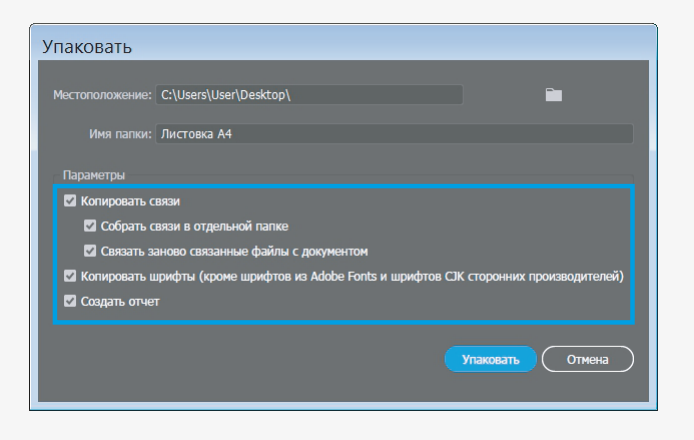

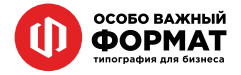

Чтобы файл публикации корректно открылся в типографии, нужно использовать функцию «Упаковать» (Раскаде). Она позволяет создать папку с файлом публикации, всеми используемыми шрифтами и графическими объектами.

### (!) Без этих данных корректное открытие файла InDesign на сторонних компьютерах невозможно.

Сохраняем публикацию и переходим в меню Файл (File) - Упаковать (Package). В появившемся окне повторно нажимаем кнопку Упаковать (Package).

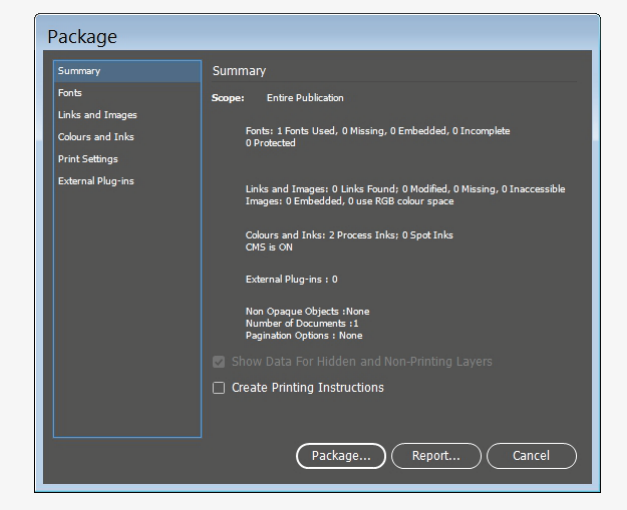

Далее последует диалоговое окно (опционально), указывающее, что будет записан текстовый файл с печатными инструкциями. Нажимаем Продолжить (Continue).

Выберите путь и название папки упаковки.

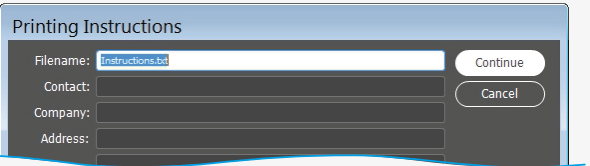

**(!) Обязательно установите флажки, чтобы включить** шрифты, связанную графику и параметры документа, как указано на скриншоте ниже.

- Скопировать шрифты (Copy Fonts)
- Скопировать связанную графику (Copy Linked Graphics)
- Обновить связанную графику в пакете (Update Linked Graphics In Package)
- Включить IDML-файл (Include IDML)

#### Нажимаем Упаковать (Package)

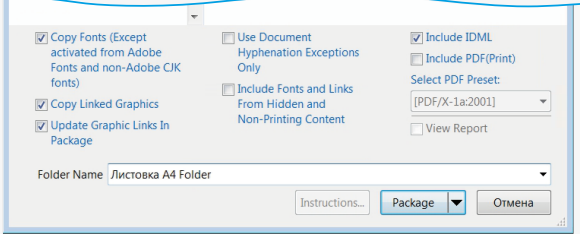

Все шрифты перевести в кривые

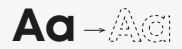

Выделите весь шрифт в документе, в меню Текст (Туре) выберите команду Преобразовать текст в кривые (Create outlines), либо используйте горячие клавиши Ctrl+Shift+O.

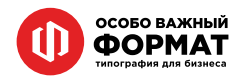

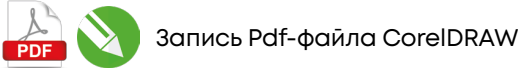

Для создания PDF из Corel Draw идем в Файл (File) -Опубликовать PDF... (Publish to PDF...) В появившемся окне в нижней части выбираем Параметры (Settings).

Далее настраиваем следующие параметры по вкладкам:

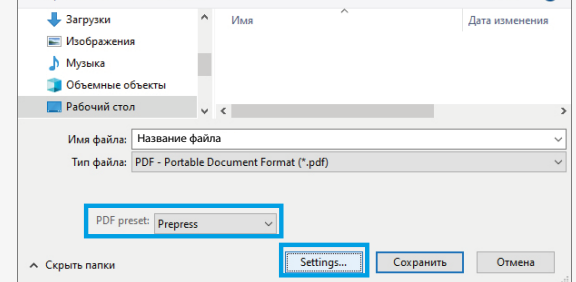

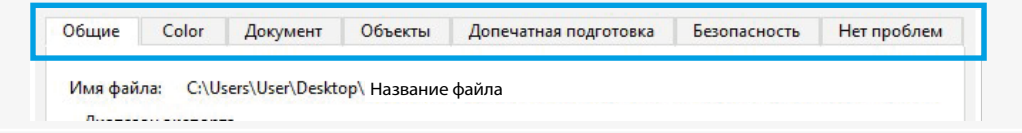

### **Общие (General)**

- о Диапазон экспорта: Текущий документ (Export range: Current Document).
- Заготовка PDF: Допечатная подготовка (PDF preset: Prepress).

### Цвет (Color)

- Использовать параметры цвета документа (Use document color settings)
- Вывод цвета: как в исходном файле (Output color as: Native)
- $\circ$  Убираем галочку  $\overline{\times}$
- Встраивание цветовых профилей (Embed color profiles)

### Документ (Document)

- Отобразить при загрузке: Только страница (On start, display: Page only)
- Кодирование: двоичное (Encoding: Binary)

### Объекты (Objects)

Тип сжатия: ZIP (Compression type: ZIP)

#### Ставим галочки  $\sqrt{}$

- Сжать текст и штриховой рисунок (Compress text and line art)
- Экспортировать весь текст как кривые (Export all text as curves)
- Субдискретизация изображения (Bitmap Downsampling): - Цвет (Color)...............  $300$ - Оттенки серого (Grayscale)...................... 300
	- Монохромный (Monochrome) ................. 1200

### Допечатная подготовка (Prepress)

- Порог выхода за обрез (Bleed Limit):
- 2 мм для цифровой печати
- 5 мм для офсетной печати

### Нажимакем ОК и сохраняем файл

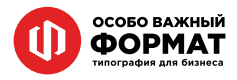

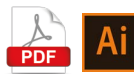

Для создания PDF из Adobe Illustrator идем в меню Файл (File)....... Сохранить как (Save As) ...

В появившемся окне в нижней части «Тип файла» выберите значение «Adobe PDF» Ниже выполните одно из следующих действий:

• Чтобы сохранить все монтажные области в один файл PDF. выберите пункт «Все».

• Чтобы сохранить подмножество монтажных областей в один файл PDF, выберите «Диапазон» и введите значение диапазона для монтажных областей.

Далее нажимакем «Сохранить»

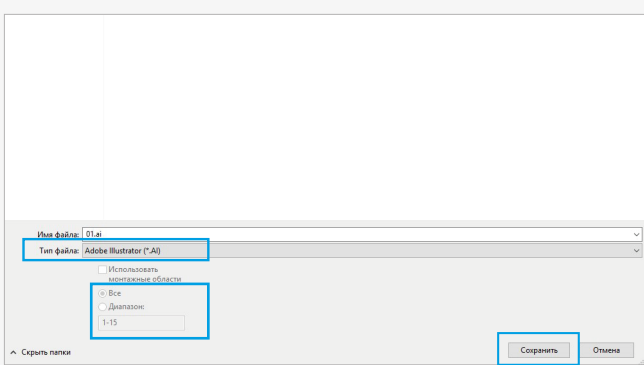

Настраиваем параметры в сплывшем окне:

«Стиль Adobe PDF» выбираем «Высококачиственная печать» «Совместимость» значение Acrobat 5.0 (PDF 1.4) или Acrobat 6.0 (PDF 1.5)

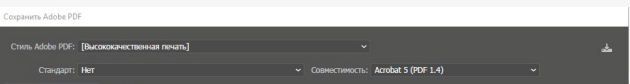

Далее настраиваем следующие параметры по вкладкам как на скриншоте:

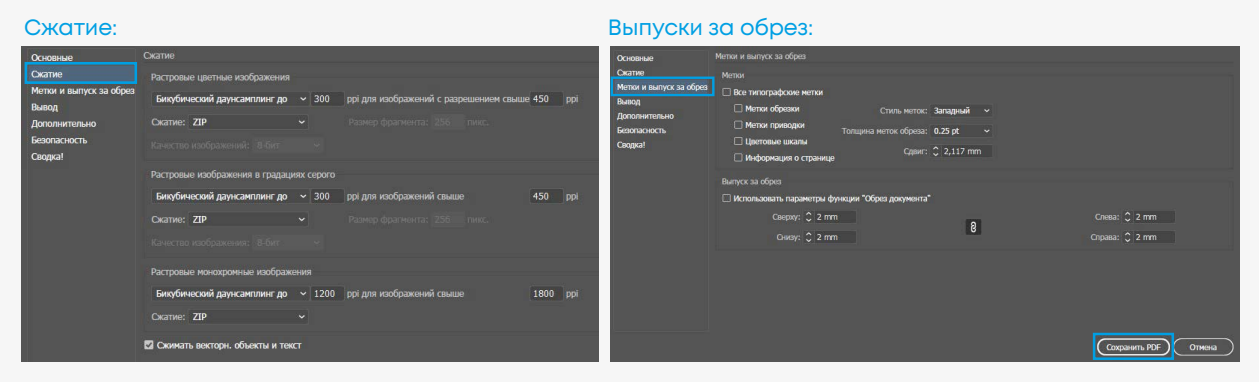

Далее нажимаем «Сохранить Pdf»

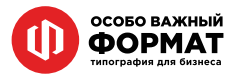

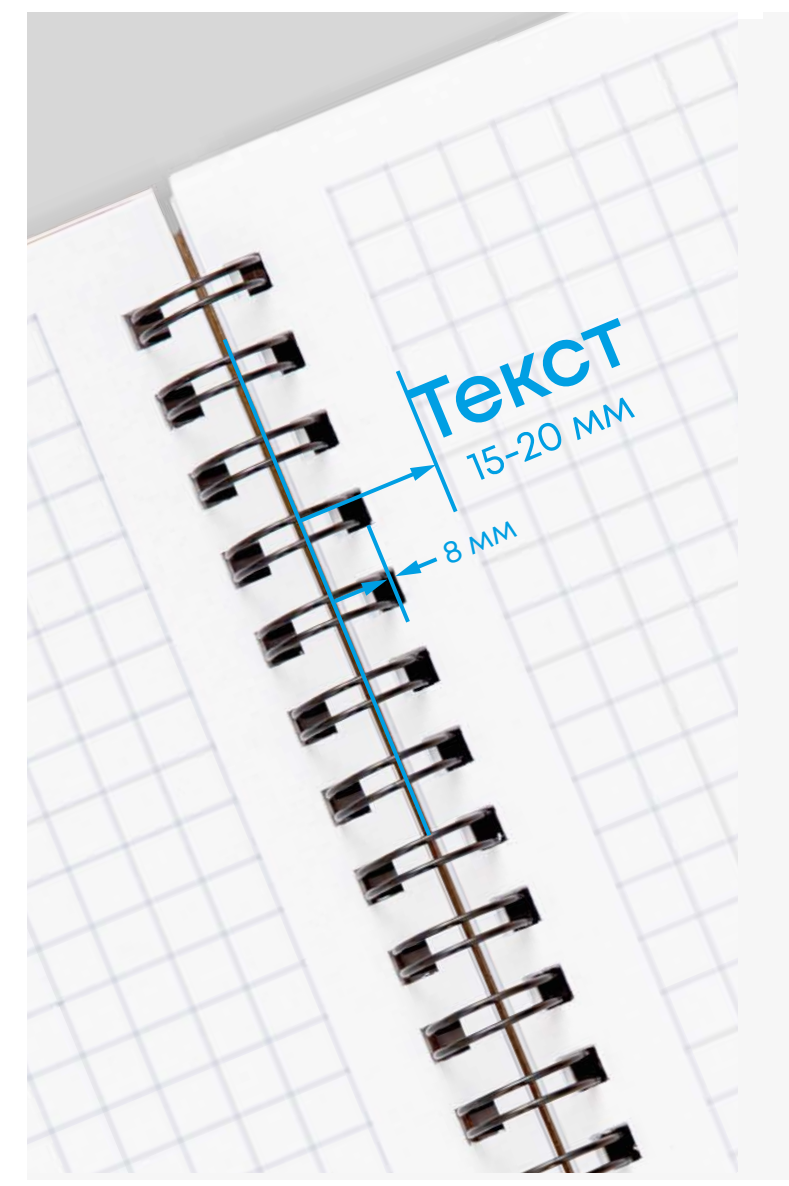

При подготовке к брошюрованию пружиной обратите внимание на расстояние от значимых объектов до перфорации. Важно, что бы информация не попадала на границу отверстий брошюровки.

Она находится на расстоянии 8мм от края страницы (после подрезки в формат).

Желательный отступ от края листа до информации – 15-20 мм.

Поля четных и нечетных полос должны быть различными (зеркальными). Все размеры даны от готового формата макета. Не стоит забывать про припуски 2 мм .

При брошюровке пружина вытесняет среднюю часть блока за обрезной формат. Обложку при этом лучше делать чуть большего размера чем блок на 1-2 мм.

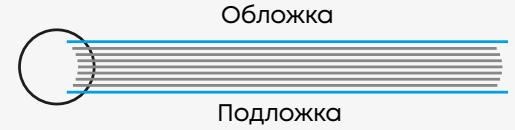

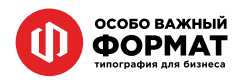

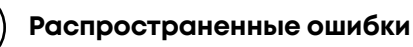

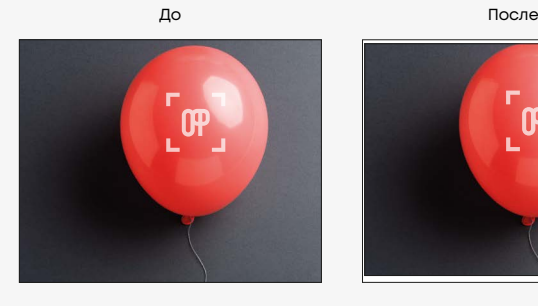

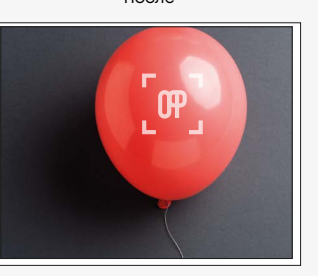

### **Отсутствие припусков на резку (вылетов)**

Излюбленный прием. Чревато присутствием белой рамки вокруг готового изделия и зарезки значимых элементов, что с эстетической точки зрения «прям не очень».

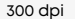

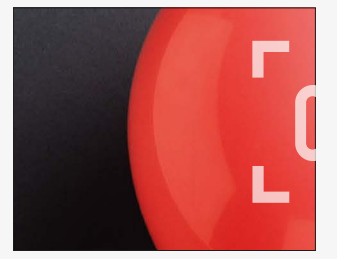

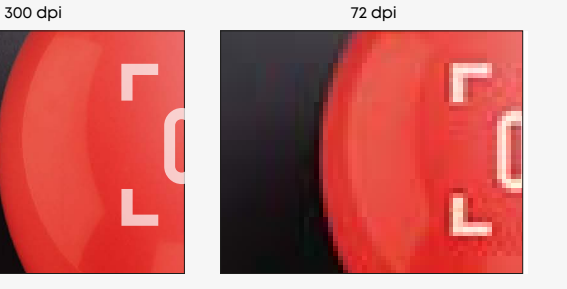

### **Низкое разрешение растровых элементов**

Минимум это 150 dpi. И уже в этом случае заметно низкое качество картинки. От рекомендуемых 300 dpi не стоит отклонятся. 200-300 dpi – вот наш рабочий диапазон.

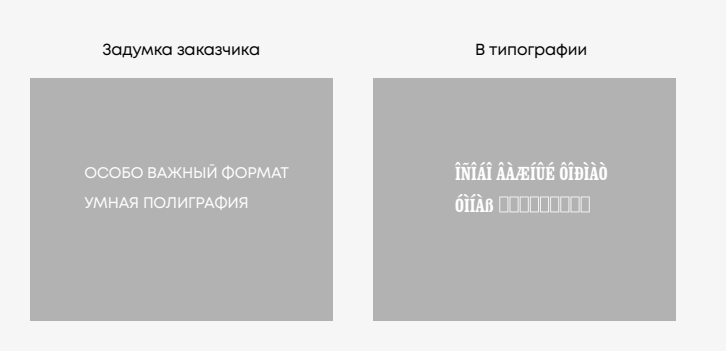

### **Отсутствие шрифта (макет не в кривых)**

Файлы, подготовленные в кореле, иллюстраторе, индизайне, фотошопе (редко). В макете текст не преведен в кривые и при этом используется шрифт, отсутствующий в типографии.

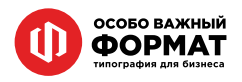